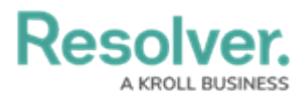

## **Add a Library Object to an Assessment**

Last Modified on 04/05/2023 5:14 pm EDT

The **Assessments** section of select object types allows users to add library objects to existing assessments. Once an assessment is scoped, a version of the object can be added and will be updated every time the user clicks the **Update Assessments** button.

## **To add a library object to the Assessments section:**

- 1. Log into a user account from the **Risk Team** user group.
- 2. Click the dropdown in the nav bar > **Library**.

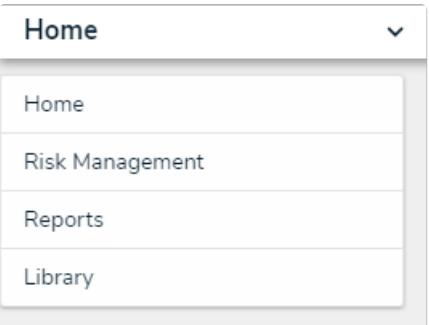

The Library application in the nav bar.

3. Open the desired object (e.g., a Control or Risk) and click the header tab**Assessments** section.

| <b>Assessments</b><br>Review assessments where this object exists and push updates as needed to sync the assessments with the library. |                                |                  |                  |                       |                  |                      |
|----------------------------------------------------------------------------------------------------|--------------------------------|------------------|------------------|-----------------------|------------------|----------------------|
| ID                                                                                                    | <b>Risk Assessment</b><br>Name | <b>Unique ID</b> | <b>Dimension</b> | <b>Workflow State</b> | <b>Last Sync</b> | <b>Last Modified</b> |
| $RA-1$                                                                                                    | <b>Risk Assessment</b>         | R 9.1            | <b>CORPORATE</b> | <b>ASSIGN RISK O</b>  |                  | 2021-09-27           |
| ADD ASSESSMENTS TO UPDATE<br><b>E</b> UPDATE ASSESSMENTS                                                                               |                                |                  |                  |                       |                  |                      |

The Assessments section.

4. Click **Add Assessments To Update** to open the palette.

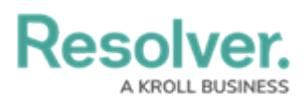

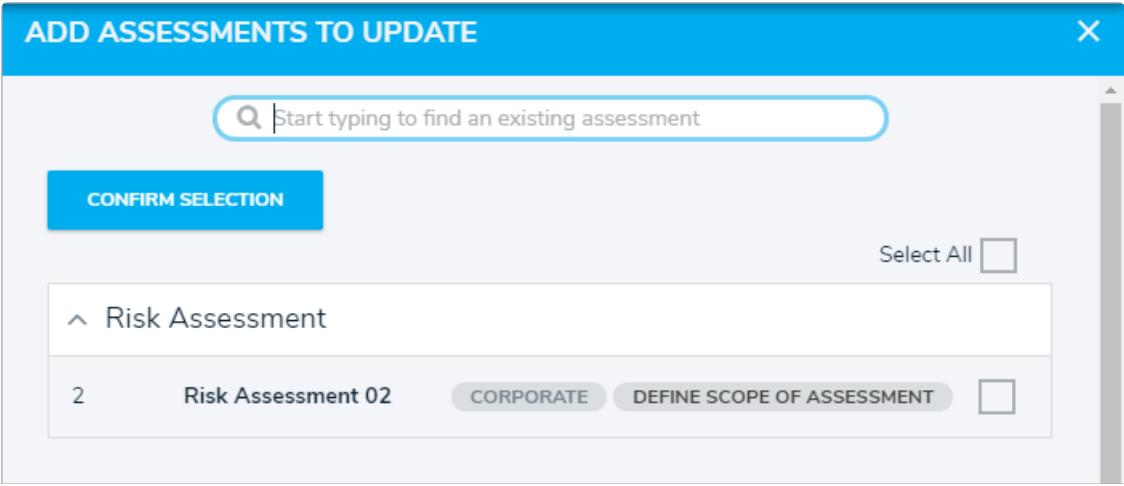

The Add Assessments to Update palette.

- 5. Type the name of the assessment to which you wish to add the object.
- 6. Either check the box next to each relevant assessment or check the box next to **Select All** to select all displayed assessments.
- 7. Click **Confirm Selection**.
- 8. Click **Update Assessments** to push the updated object to all assessments the object has been attached to.